## *COMPILAZIONE RELAZIONI FINALI*

1) Collegarsi al sito della scuola, effettuare il login e cliccare su "Riservata docenti [L]"

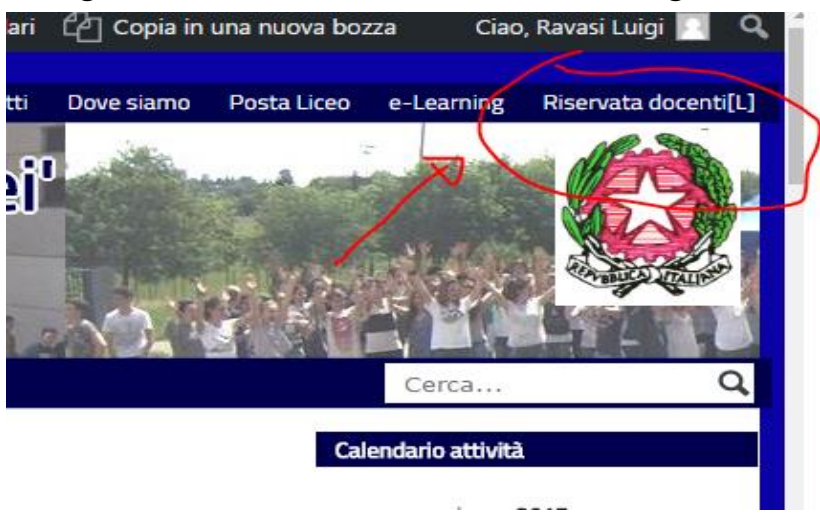

2) Si aprirà la schermata con le opzioni: cliccare su "Compilazione relazioni, moduli e questionari"

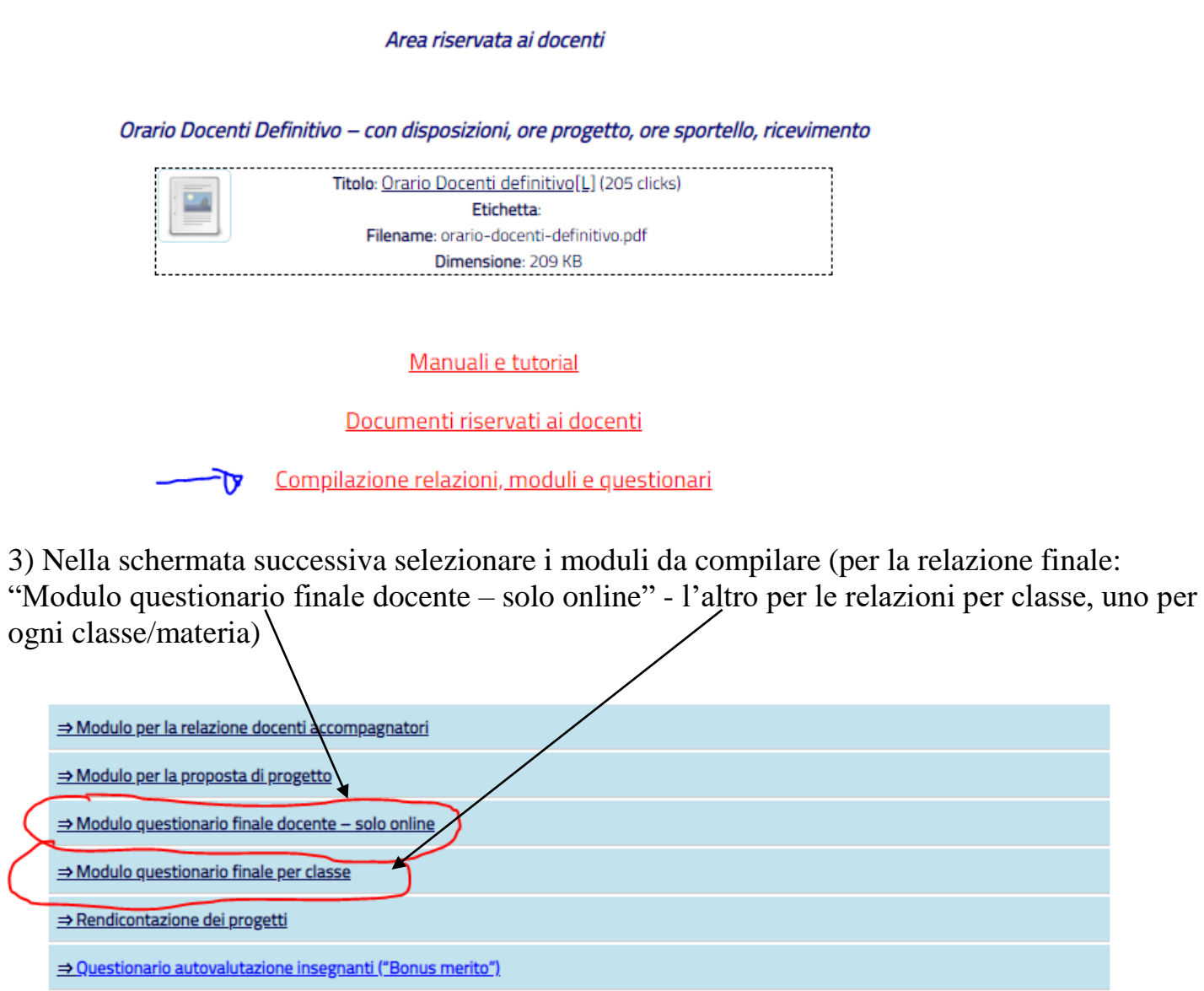

4) Una volta compilato e inviato il questionario, vi arriverà una mail con la copia del questionario stesso. Dovete salvare la mail, possibilmente in formato pdf. Ad esempio, per **gmail** si procede così:

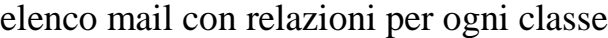

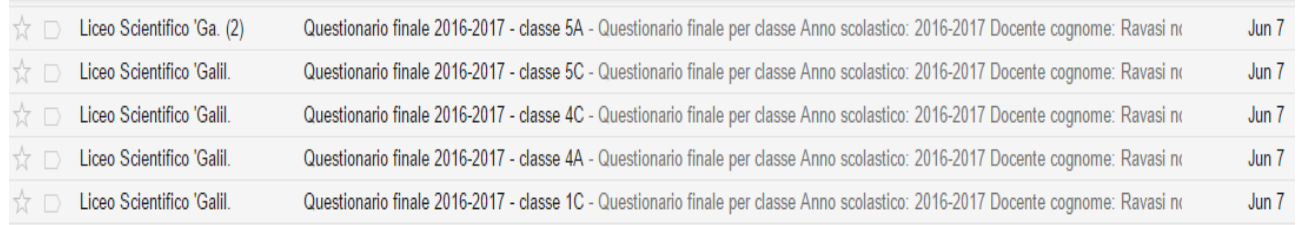

4a) Si apre la mail relativa al questionario/relazione; si clicca sull'icona 'stampa', in alto a destra:

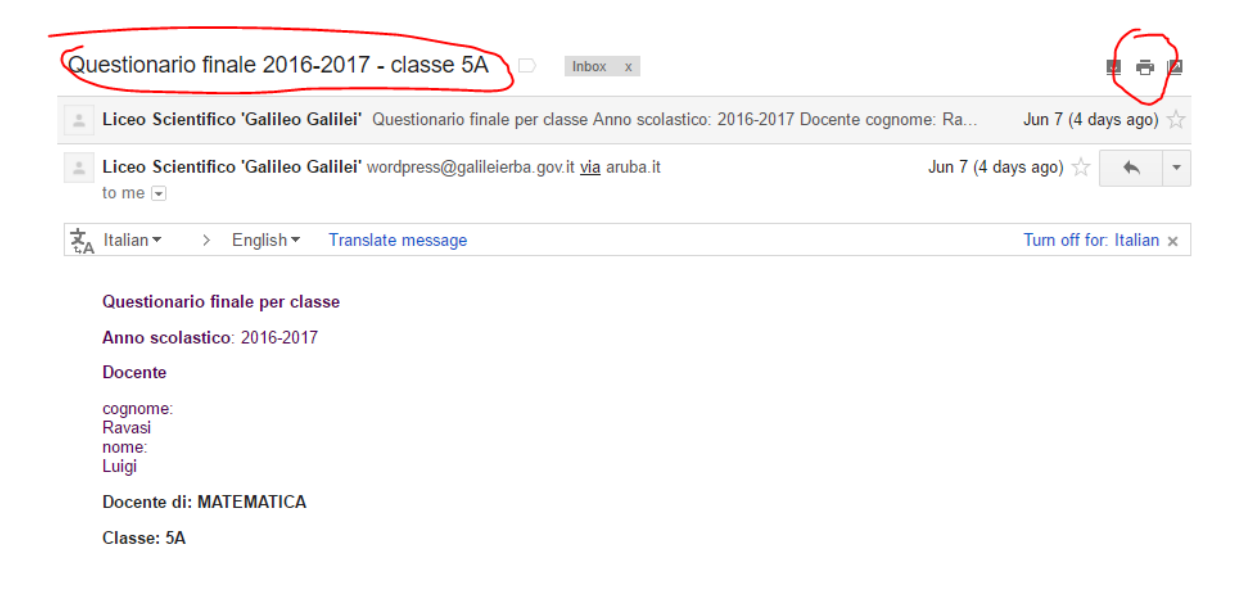

4 b) Si salva il file in formato PDF; se non fosse già selezionato, il formato, selezionarlo cliccando sul tasto 'Modifica' sottostante:

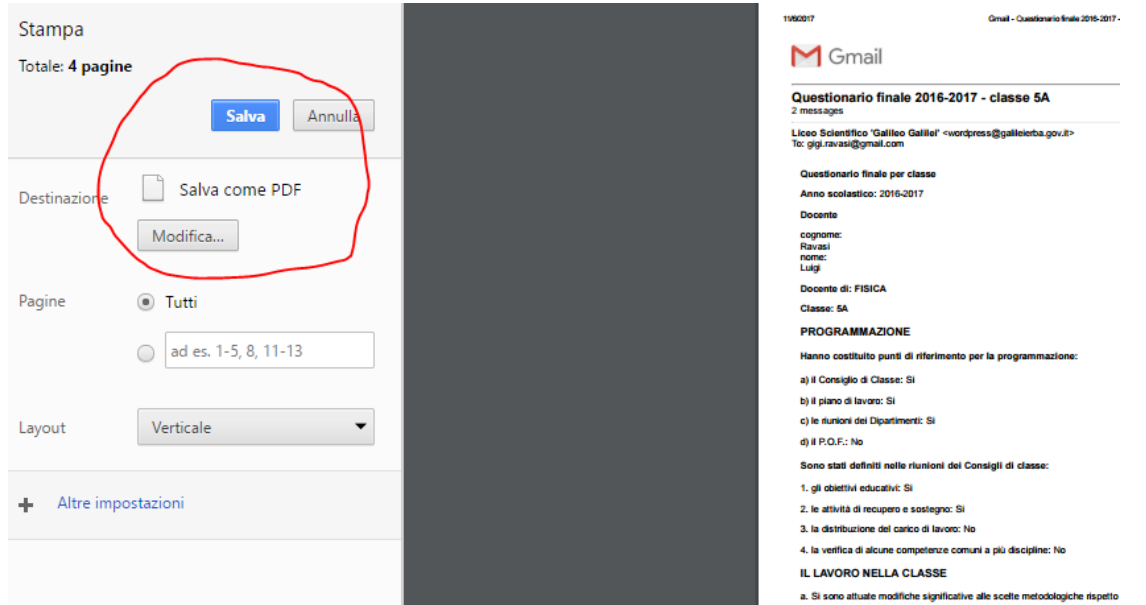

## 4 c) Salvare il file in una cartella:

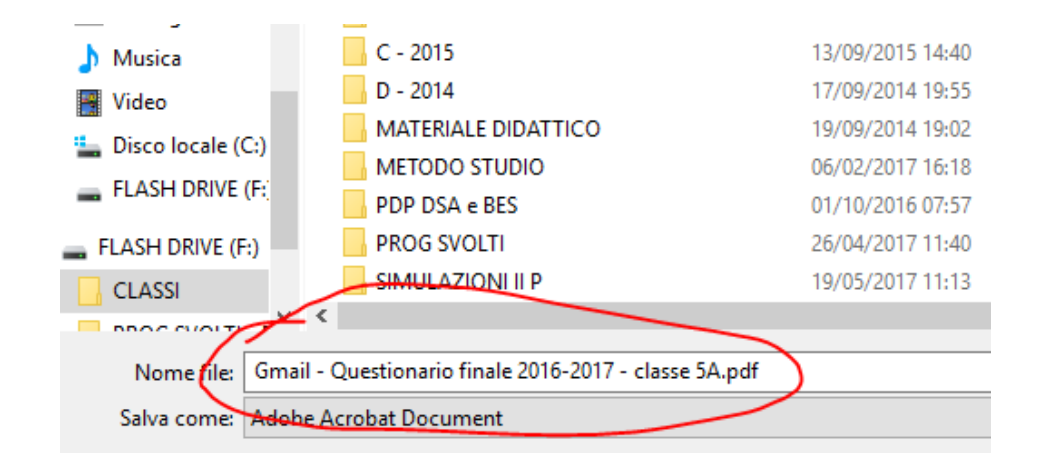

5) In seguito, firmare digitalmente il file e caricarlo su Moodle, seguendo le istruzioni contenute nel tutorial: "Archiviazione documenti su Moodle"

6) Per le istruzioni sulla firma digitale dei documenti, vedi il tutorial: "Istruzioni per la firma digitale dei documenti".